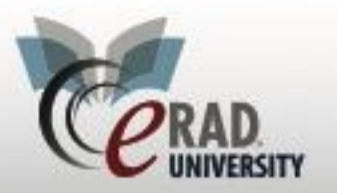

**eRAD RIS Insurance Verification**

## Insurance Verification

If the Manage Policies button was selected, carriers for existing patients will display in the top pane; to add a new carrier, or a carrier for a new patient, click the Add button  $\mathbb{S}$  and enter the policy information (policy number, group number, etc.) across the row.

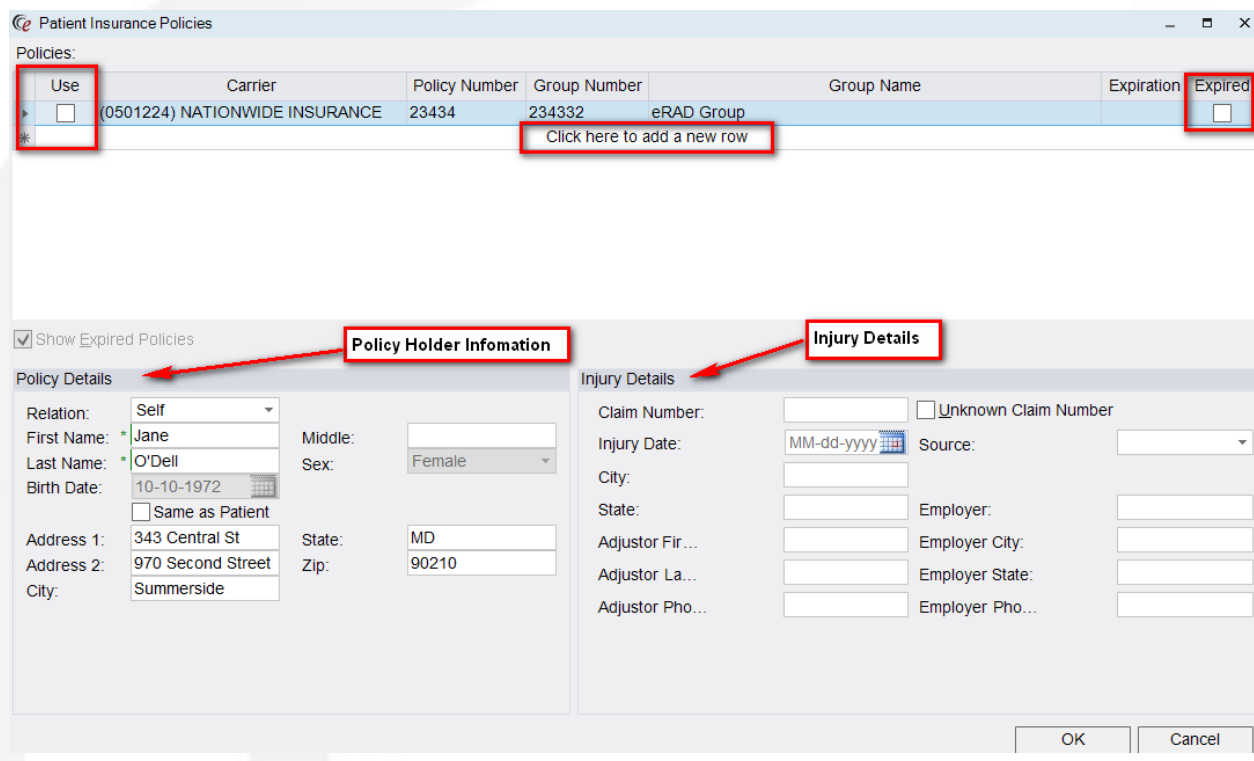

When complete, click the OK button to save the data or click the Cancel button to exit the dialog without saving.

**Note** that, depending on the policy selected, a protocol memo from the carrier may pop up. Review this protocol and select the Close button.

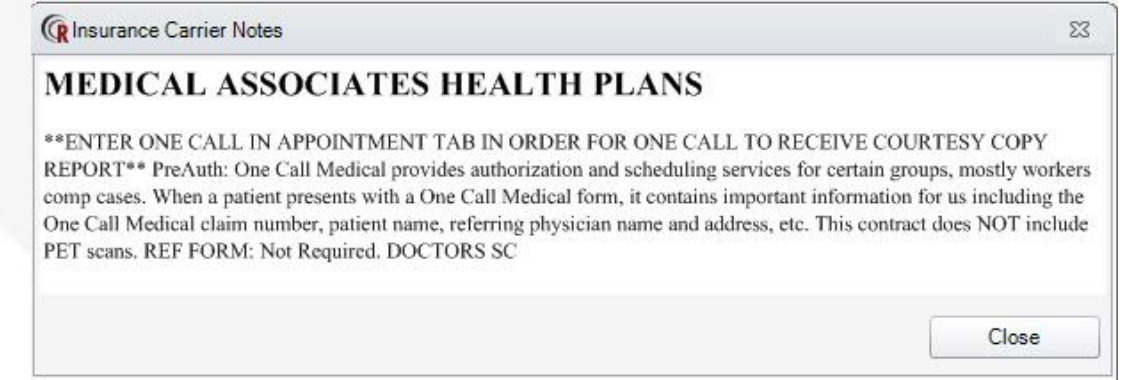

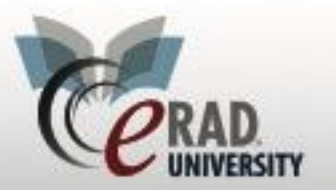

**eRAD RIS**

## **Insurance Verification**

**Note** at this time the RIS will verify the insurance with eligible and return a status.

- **Green = verified**
- **Yellow = a conflict with the data**
- **Red = not verified**

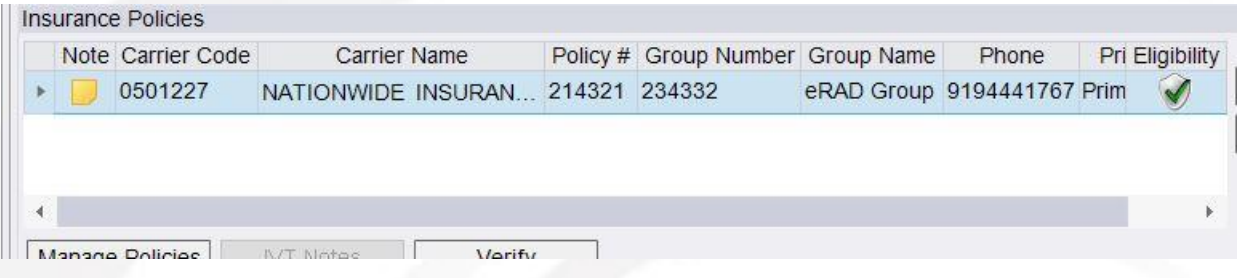

This will then populate an amount to collect

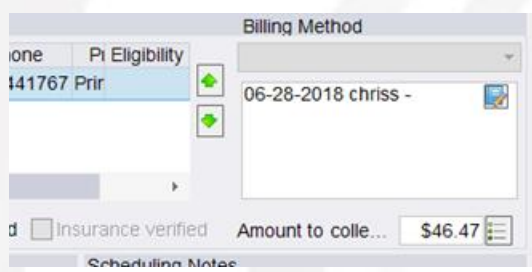

Many payers will return deductible amounts in the general plan section of the coverage, Plan Maximums and Deductibles; then, if there are specific deductible conditions for XRay/MRI, these will be specified in the service type section. If the service type section does not contain a more specific deductible, the plan deductible applies.

However, there are other payers who are an exception to this rule. For these payers, the deductible does not apply if it is not specified in the service type section. For these payers, eRAD RIS should ignore the Plan-level deductible.

A new column, **Use Plan Deductible Flag**, has been added to the Eligibility Limit Payment table.

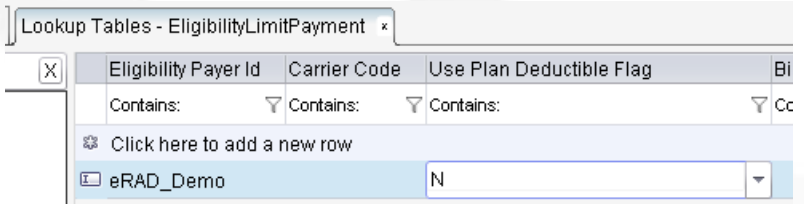

This setting is configurable by Payer ID or by Carrier Code. When Use Plan Deductible is set to Y, the Plan-level deductible will be used for the Amount to Collect calculation, if no specific service

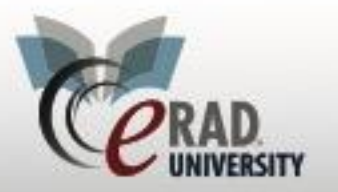

## **Insurance Verification**

type deductible is specified. For any payers that are exceptions to this standard approach, the column's value can be set to N. With this configuration, if the payer does not list the deductible in the service type section, no deductible will be applied when calculating the payment. The Amount to Collect – Details screen will list \$0.00 for the Remaining Deductible. As with other Eligibility Limit Payment settings, a notation will indicate that the information in the return was adjusted.

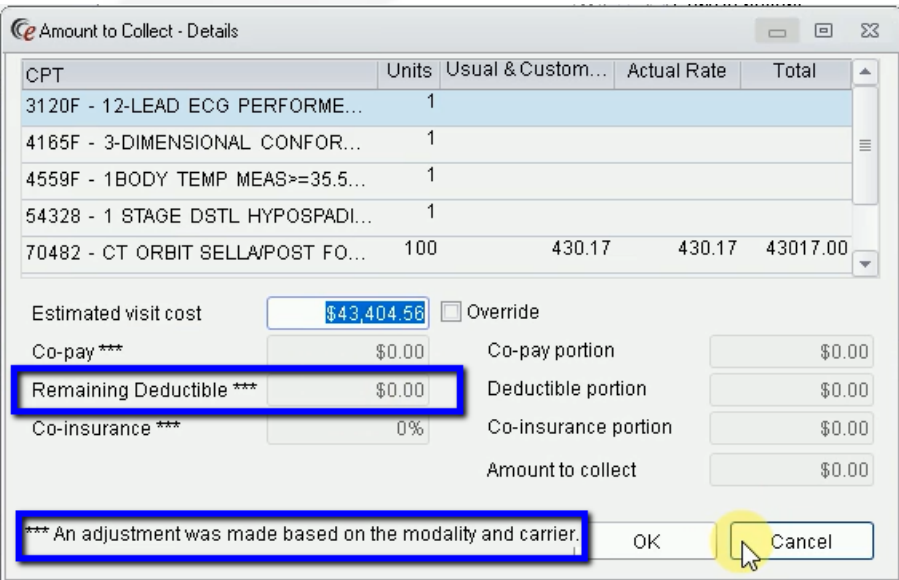